# U.S. Department of the Treasury Financial Management Service (FMS)

# PCC OTC

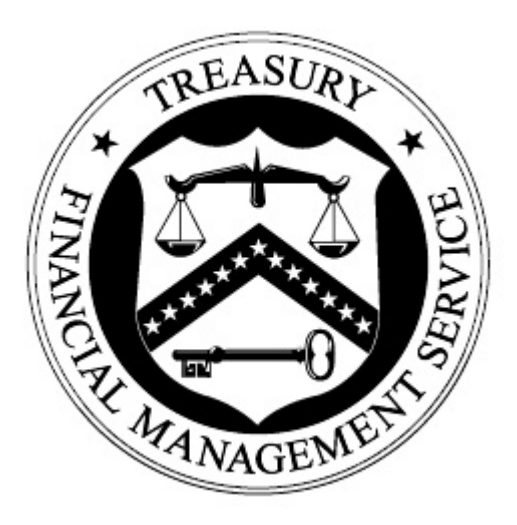

Report Navigation Guide

February 1, 2010 Document Version 1.0

# **Table of Contents**

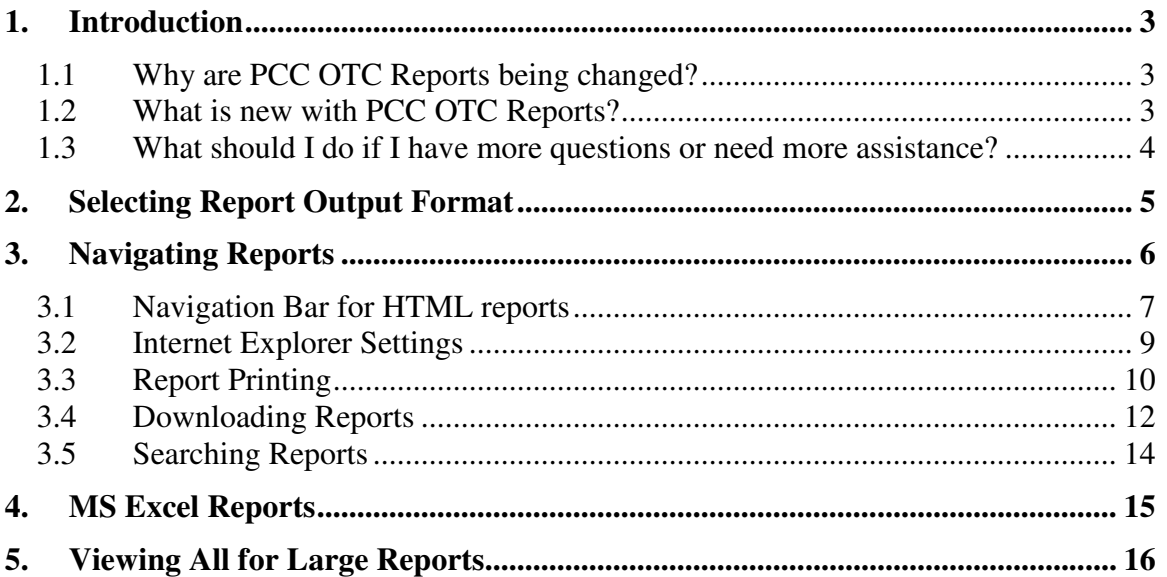

# **Table of Figures**

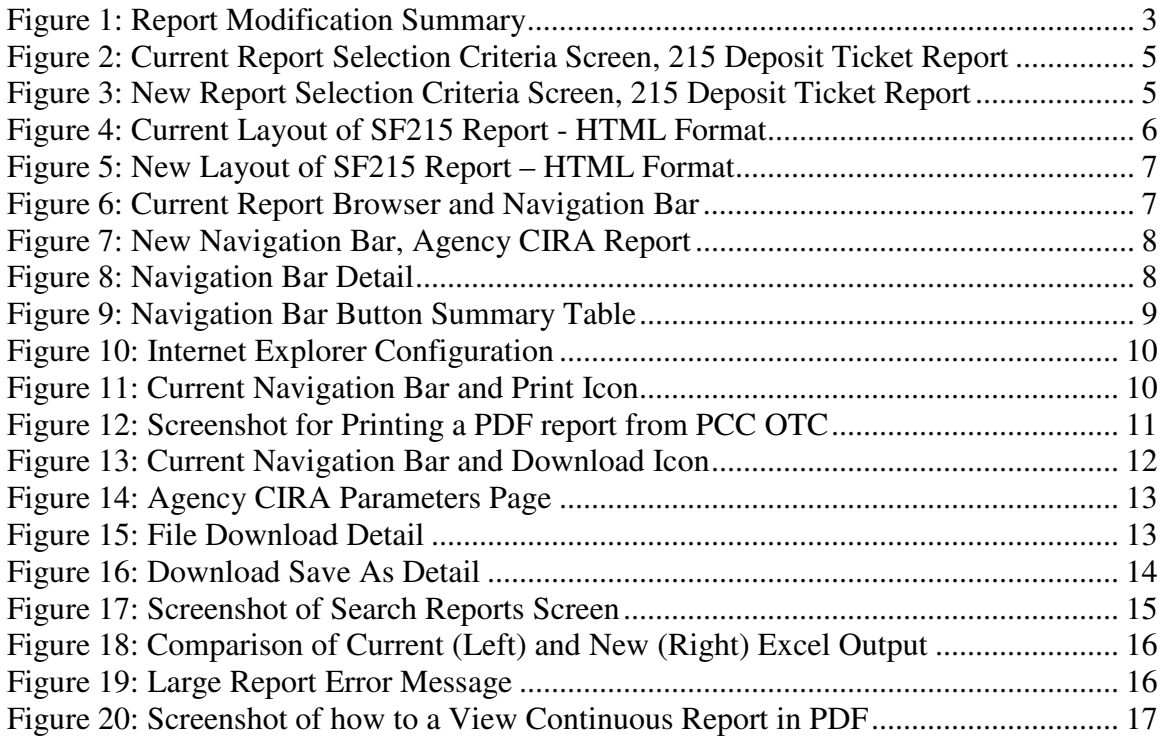

# **1. Introduction**

#### *1.1 Why are PCC OTC Reports being changed?*

Effective February 6, 2010, all PCC OTC reports accessed through the Central Image Research Archive (CIRA) will use an Enterprise Reporting Solution, Web Focus. Inherent to the product changes, although the contents of the reports will not change, the "look and feel" will be slightly different.

The new reports will provide users with the same ability to track and manage PCC OTC activity. However, due to the inherent differences between the current and new reporting software, the report interfaces and features may appear and behave slightly different.

This change does not impact the content of reports or data in the system, but there are some changes to how users navigate the system. This document, the *PCC OTC Navigation Guide*, summarizes these changes and provides helpful navigation tips to familiarize users with the new look and feel of the PCC OTC reports.

#### *1.2 What is new with PCC OTC Reports?*

While the content of the reports will not change, the look and feel will be slightly different as will the way users navigate through and download reports. Figure 1 provides a brief summary of the changes:

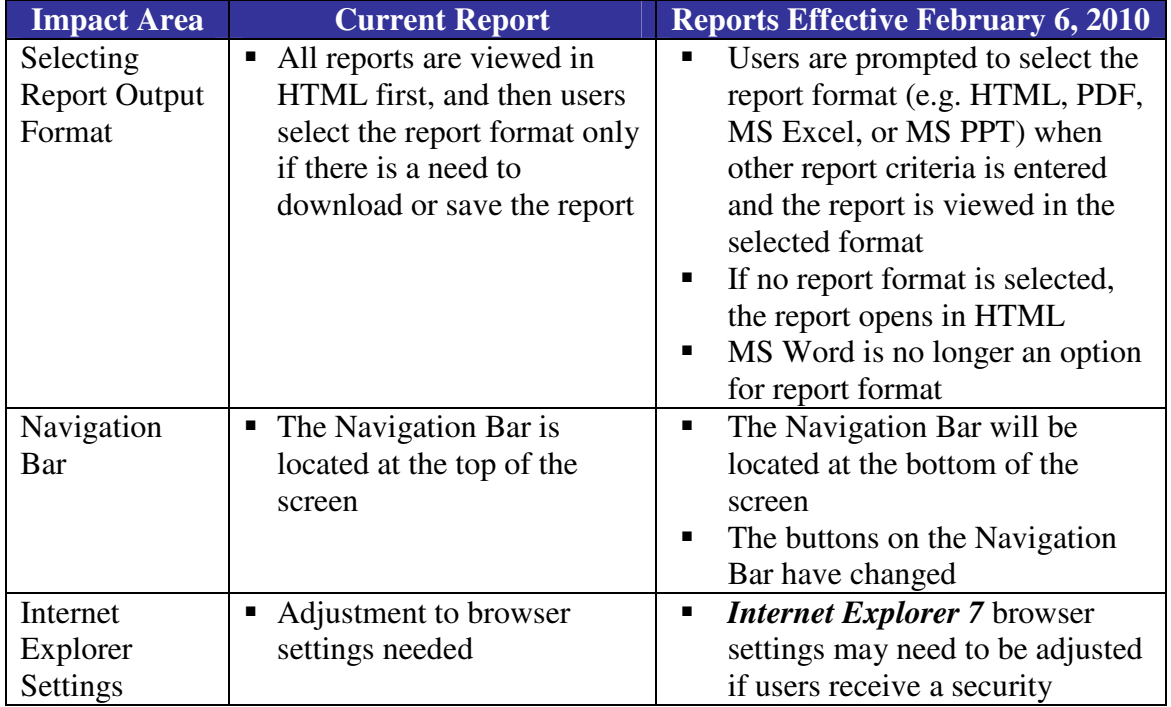

#### **Figure 1: Report Modification Summary**

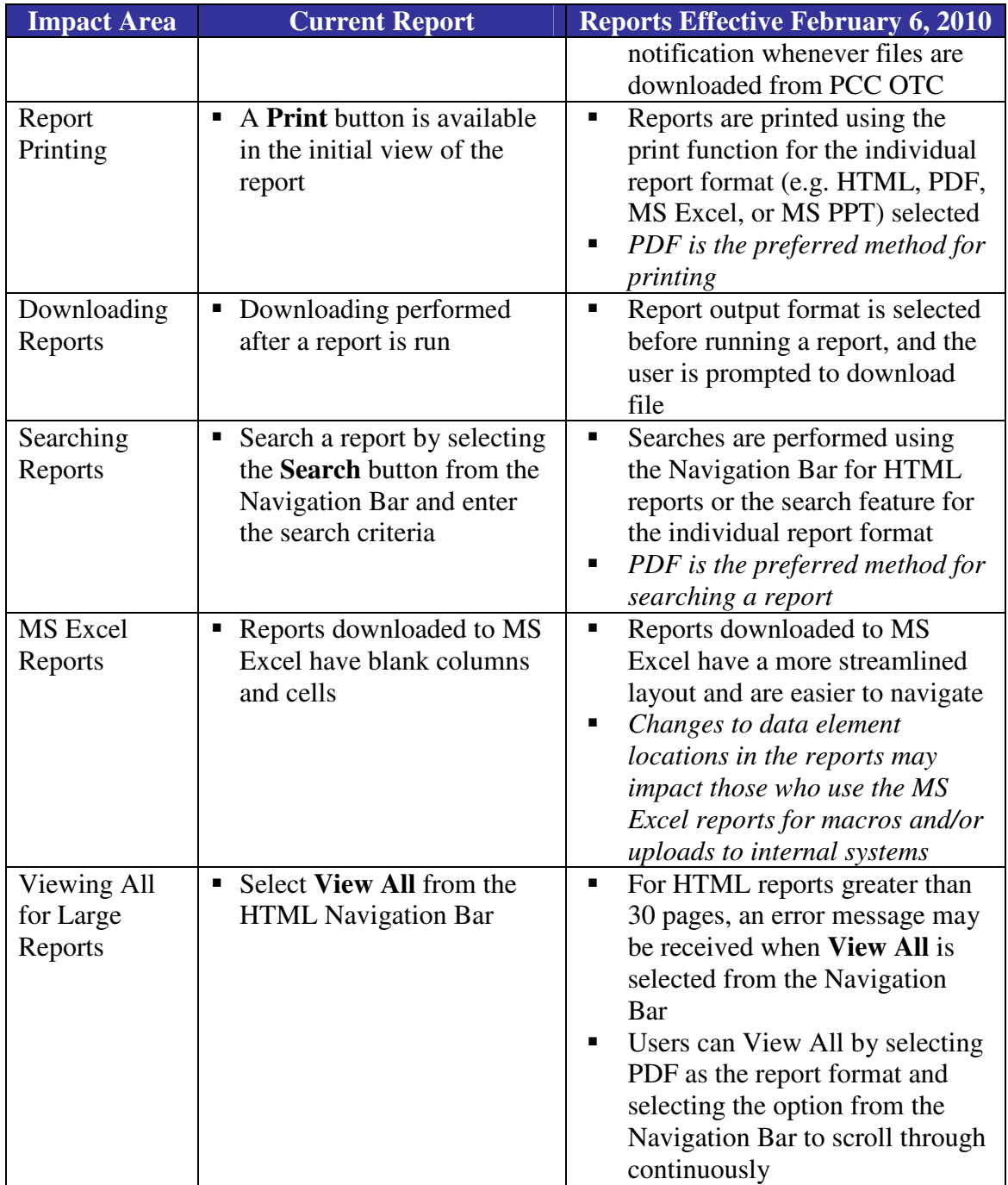

### **1.3** *What should I do if I have more questions or need more assistance?*

The *PCC OTC User Manual* has been updated to provide step by step directions on how to navigate reports in PCC OTC. This updated *User Manual* has been posted online and can be downloaded by accessing the PCC OTC website at www.pccotc.gov.

If further assistance is needed, please contact the FMS OTC Support Center at 1.866.945.7920, Option 1, DSN 510-428-6824, or through email at fms.otcchannel@citi.com.

# **2. Selecting Report Output Format**

The report format has been included in the criteria selection screen. A new dropdown box has been added to all reports. Figure 2 is a sample of the current "Report Selection Criteria Screen", which does not provide an option to select the report output format.

**Figure 2: Current Report Selection Criteria Screen, 215 Deposit Ticket Report** 

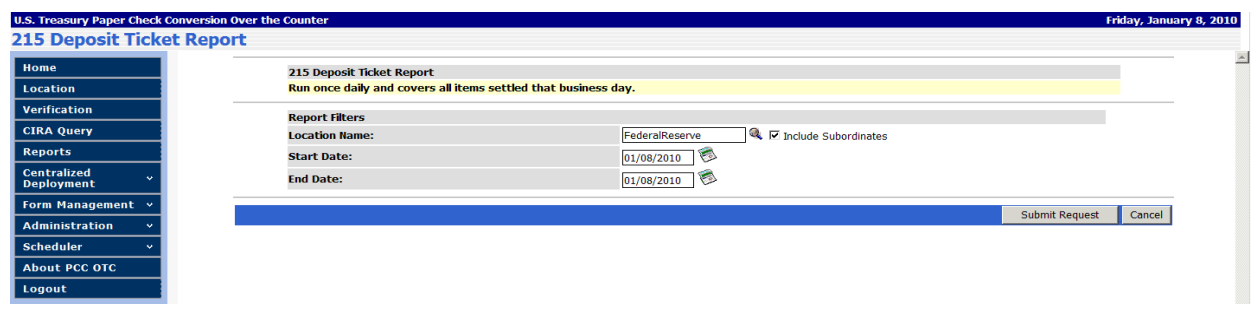

Figure 3 is a sample of the new "Report Selection Criteria Screen", which has a drop down menu for users to select the output format. This dropdown menu will appear on the "Report Selection Criteria Screen" for all PCC OTC reports.

**Figure 3: New Report Selection Criteria Screen, 215 Deposit Ticket Report** 

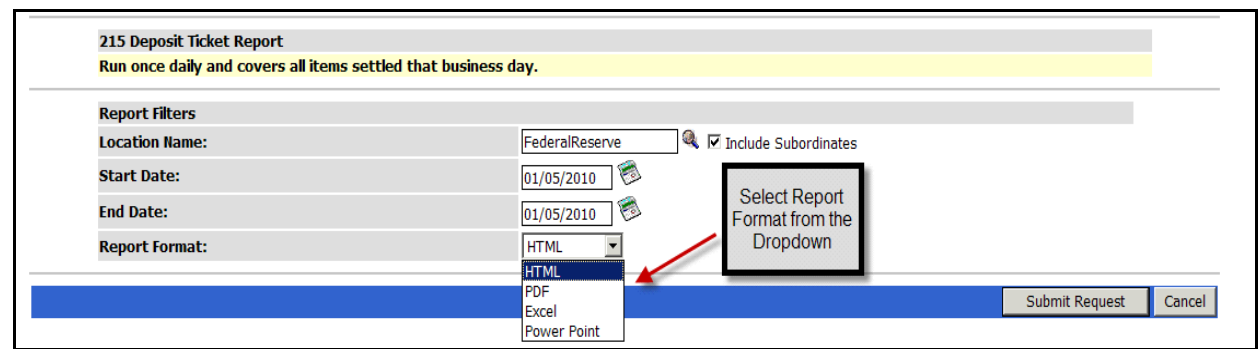

Each time a report is run, users are prompted to select the report format. The report will then open in the file format selected. The format types are as follows:

- HTML
- PDF
- $\blacksquare$  Excel
- PowerPoint

If no selection is made, the report will automatically default to HTML. For detailed directions on how to run each report, please refer to the *PCC OTC User Manual*.

# **3. Navigating Reports**

Although the information or data in the reports has not changed, the look and feel of the report output is slightly different. For example, report and column headings may be in slightly different locations in the new reports when compared to the current report. Figure 4 is a sample of the current SF215 report in HTML format.

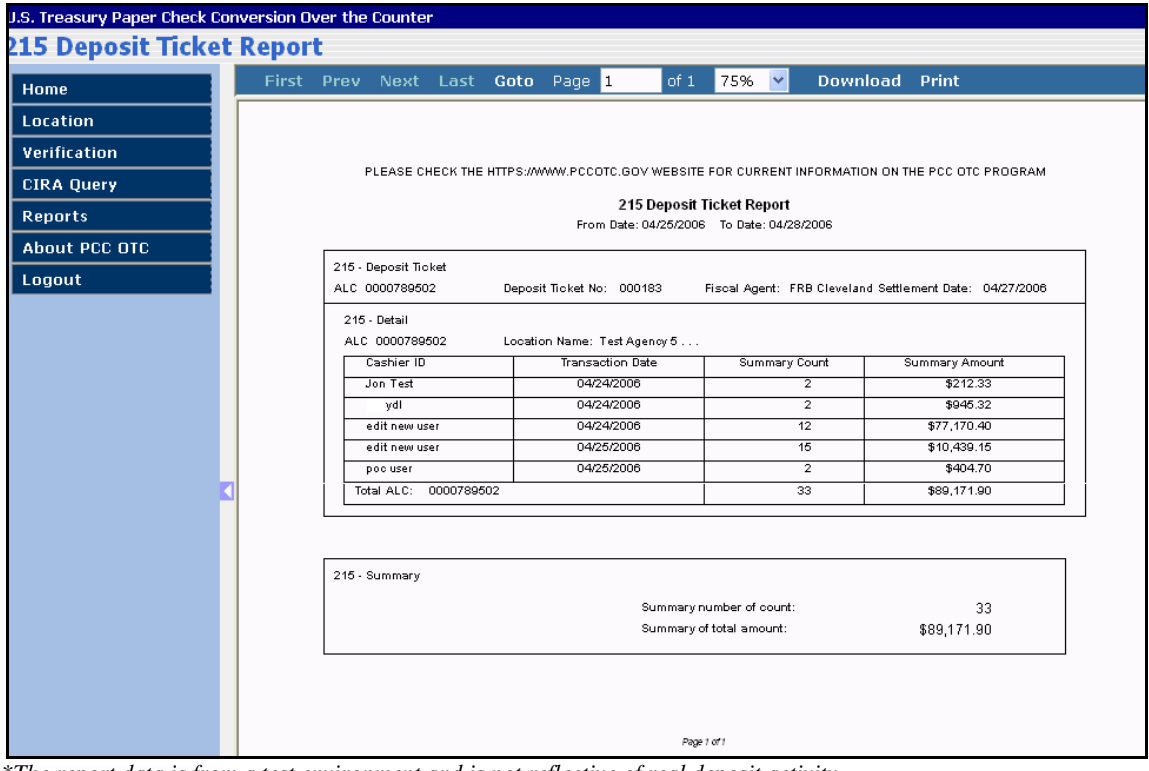

**Figure 4: Current Layout of SF215 Report - HTML Format** 

*\*The report data is from a test environment and is not reflective of real deposit activity* 

Figure 5 is an example of what the new SF215 report will now look like when run in the default format, HTML.

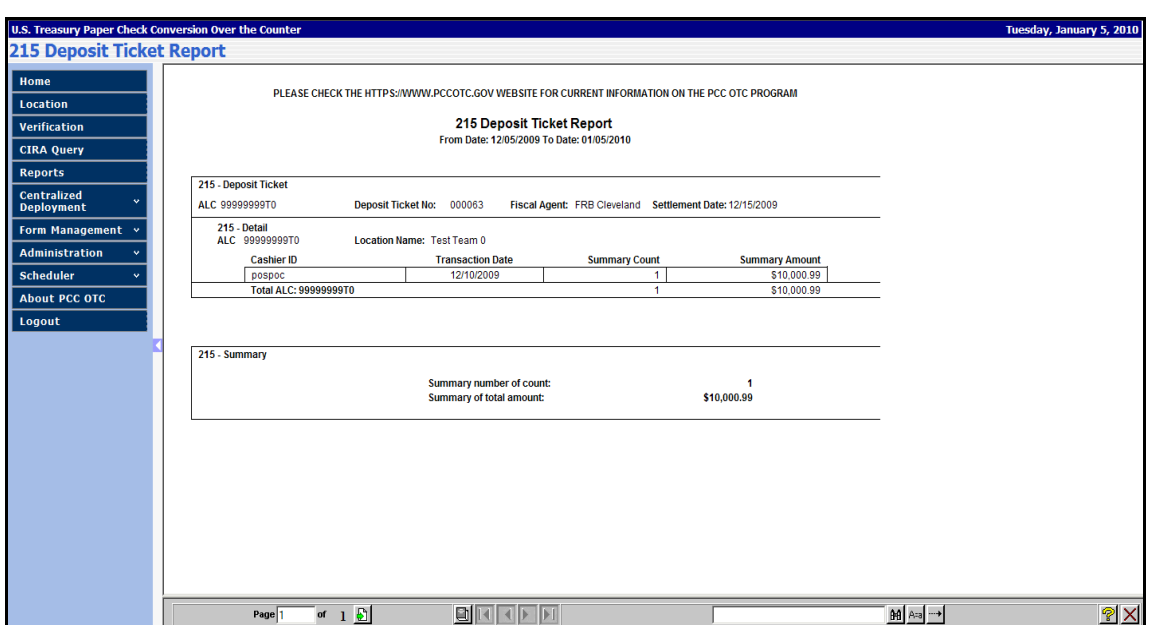

**Figure 5: New Layout of SF215 Report – HTML Format** 

*\*The report data is from a test environment and is not reflective of real deposit activity* 

The example above is an illustration of just one report. All reports under the **"Reports"** menu have undergone similar modifications.

#### *3.1 Navigation Bar for HTML reports*

Currently, the Navigation Bar is located at the top of the Report Output browser for HTML reports, as seen in Figure 6 .

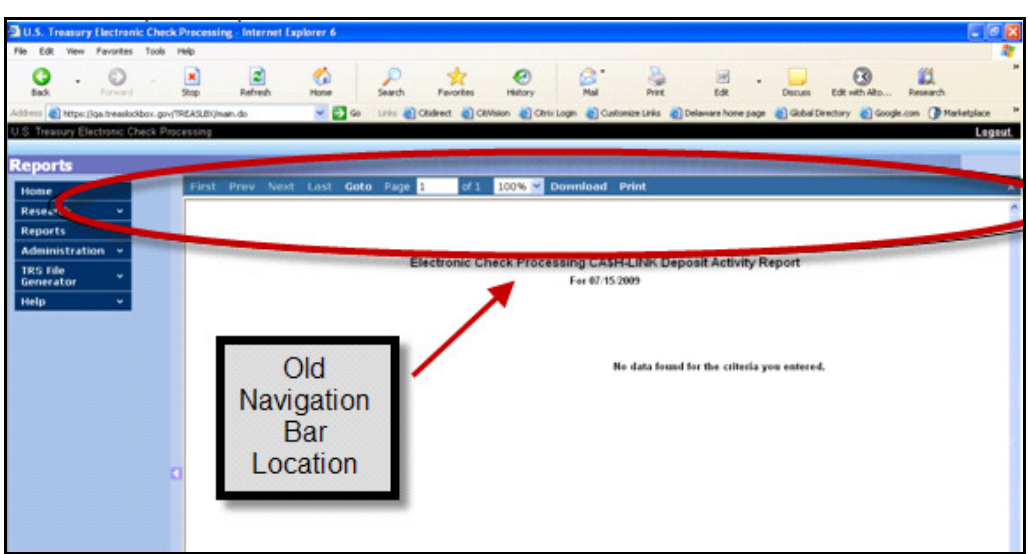

**Figure 6: Current Report Browser and Navigation Bar**

With the change, the Navigation Bar is located at the Bottom of the Report Output Browser, as seen in Figure 7.

| From Date: 12/23/2008 To Date: 12/23/2009 | <b>Agency CIRA Report</b> |                         |                       |                       |
|-------------------------------------------|---------------------------|-------------------------|-----------------------|-----------------------|
| FederalReserve<br>Location:               |                           | <b>Location Only:</b>   | Ν                     |                       |
| <b>Daily Summary for all Locations</b>    | <b>Received Date</b>      | <b>Item Count</b>       | <b>Dollar Amount</b>  |                       |
| 8300000101                                | 02/16/2009                | $\overline{2}$          | \$200.00              |                       |
| 8300000101                                | 03/12/2009                | 25                      | \$1,226.35            |                       |
| 8300000101                                | 03/12/2009                | 25                      | \$1,219.55            |                       |
| 8300000101                                | 03/12/2009                | 25                      | \$1,270.25            |                       |
| 99999999T5                                | 04/16/2009                | 100                     | \$10,000.00           |                       |
| 99999999T5                                | 04/16/2009                | 100                     | \$10,000.00           |                       |
| 99999999T5                                | 04/16/2009                | 100                     | \$10,000.00           | <b>New Navigation</b> |
| 8300000101                                | 06/10/2009                | 20                      | \$1,100.00            | <b>Bar Location</b>   |
| 8300000101                                | 06/10/2009                | 20                      | \$1,100.00            |                       |
| 8300000101                                | 06/10/2009                | 20                      | \$1,100.00            |                       |
| 8300000101                                | 06/10/2009                | 20                      | \$1,100.00            |                       |
| 8300000101                                | 02/10/2009                | 1                       | \$333.33              |                       |
| 8300000101                                | 03/12/2009                | 25                      | \$1,100.35            |                       |
| 8300000101                                | 03/12/2009                | 25                      | \$1,399.59            |                       |
| 99999999T5                                | 04/16/2009                | 100                     | \$10,000.00           |                       |
| 8300000101                                | 04/29/2009                | $\overline{2}$          | \$469.12              |                       |
| 8300000101                                | 06/10/2009                | $\overline{\mathbf{2}}$ | \$200.00              |                       |
| 8300000101                                | 0011019000                |                         | <b>PARADICIPITION</b> |                       |

**Figure 7: New Navigation Bar, Agency CIRA Report** 

*\*The report data is from a test environment and is not reflective of real deposit activity* 

In addition to repositioning the Navigation Bar, the buttons on the Navigation Bar have changed. Figure 8 provides a picture of the new Navigation Bar.

#### **Figure 8: Navigation Bar Detail**

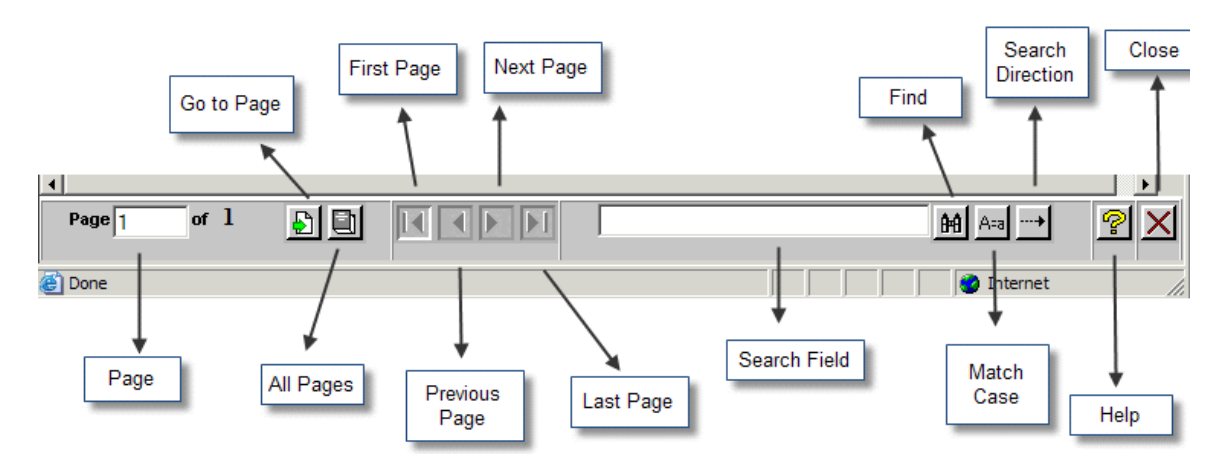

Figure 9 is a description of the each button on the new Navigation Bar and its functionality.

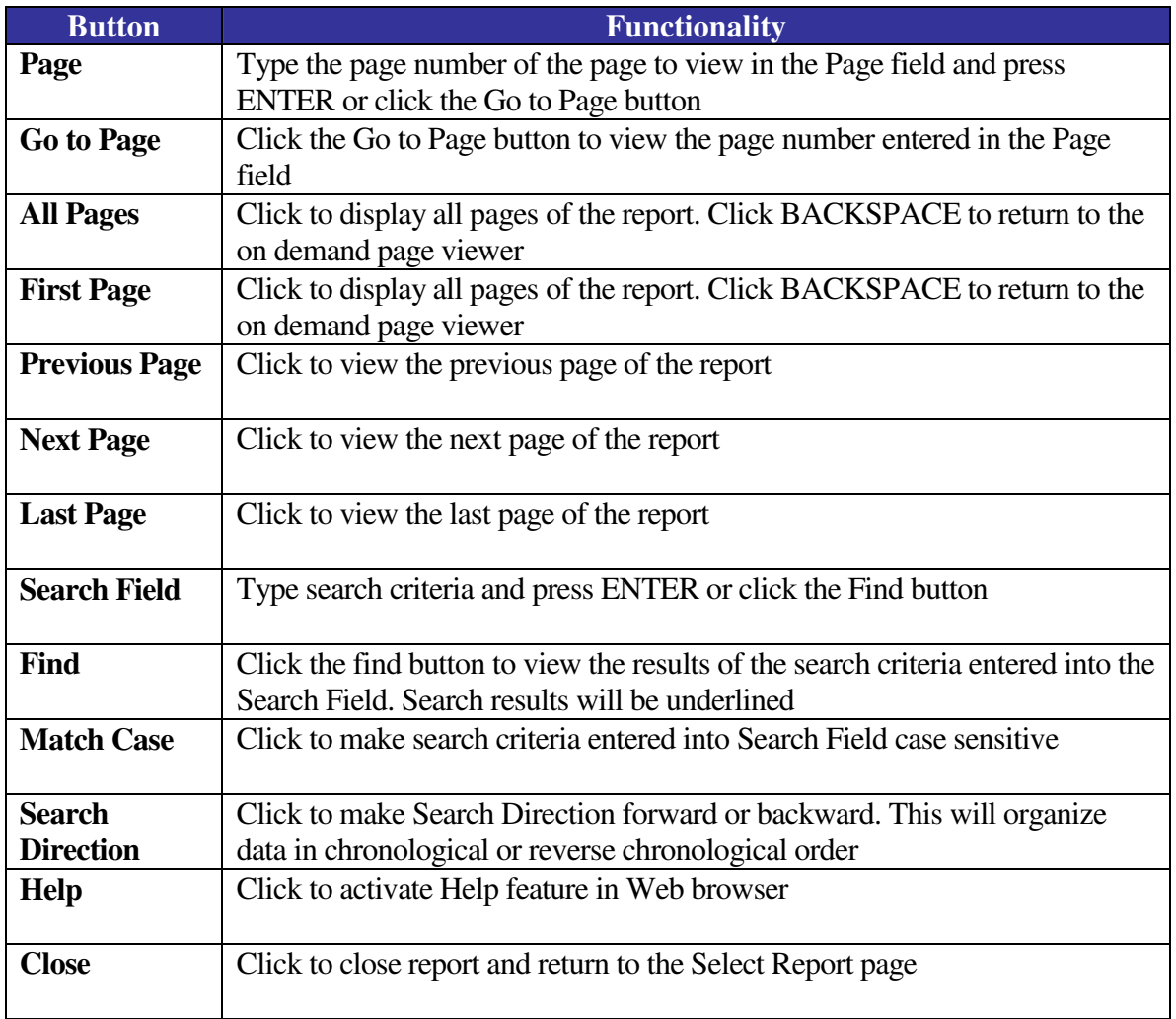

#### **Figure 9: Navigation Bar Button Summary Table**

*Note: Currently, to close a report, the user clicks Close and navigates back to the Report Selection Criteria page. In the new reports, the user clicks the Close button on the navigation bar to close the report and navigates back to the Report Selection screen.* 

### *3.2 Internet Explorer Settings*

It is recommended that PCC OTC users access CIRA using *Internet Explorer 7* or above. However, when using *Internet Explorer 7*, if a user repeatedly receives a security message when downloading files, then preferences may need to be adjusted. For example, some users, depending on their browser's current configuration, may receive a prompt in the *Internet Explorer* **Security Bar** when downloading a report. This is similar to a Pop-up blocker bar that has a download option. See Figure 10, for an example.

#### **Figure 10: Internet Explorer Configuration**

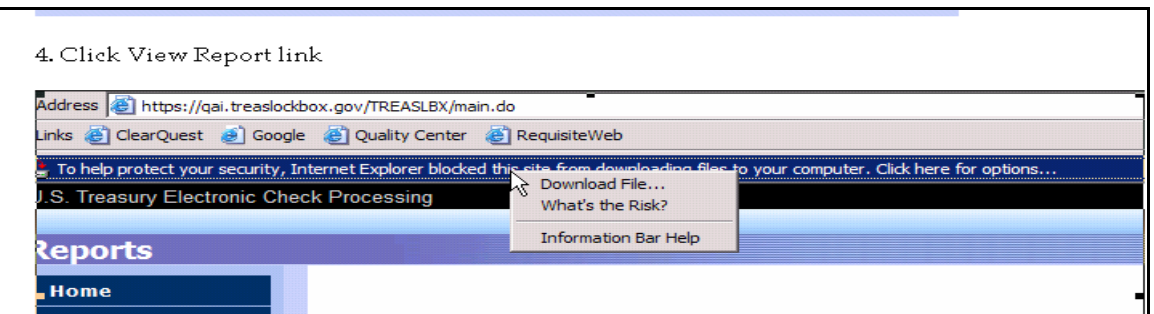

To prevent this from happening each time a report is run, it is suggested that the following changes are made to the *Internet Explorer* browser.

**Step 1:** In Internet Explorer, select **Tools>Internet Options**

**Step 2:** Click the **Security tab**, and then click **Custom Level**

**Step 3:** Navigate to **Downloads**>**Automatic prompting for file downloads** and select the **Enable** radio button

#### *3.3 Report Printing*

Currently, there is an icon in the Navigation Bar for Report Printing, as seen in Figure 11.

#### **Figure 11: Current Navigation Bar and Print Icon**

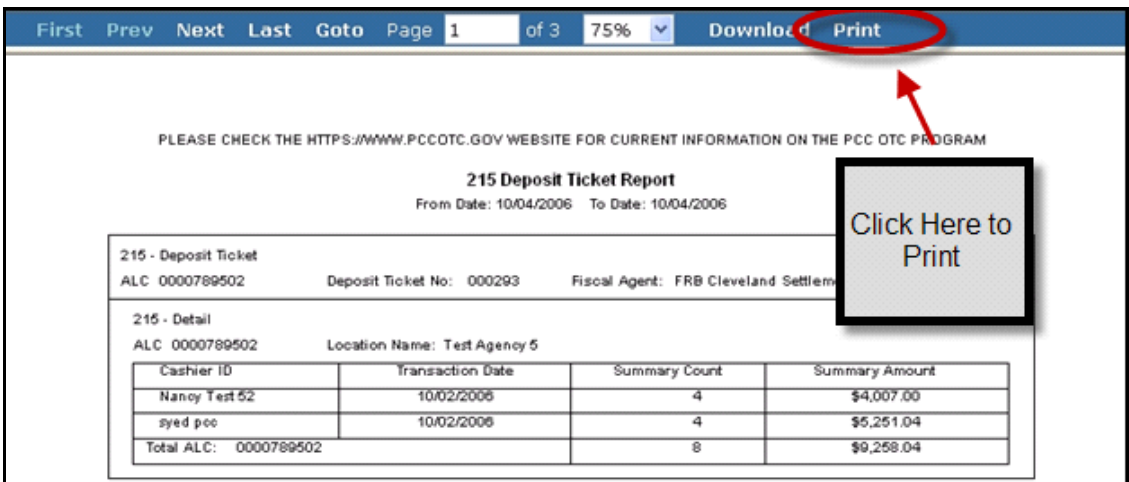

With the change, reports will print from the output format (i.e. HTML, PDF, Excel, PowerPoint) where the report is shown. While reports can be printed from any of the output formats, the PDF format is recommended as it provides the cleanest layout for printing. To download a report for printing as a PDF, please follow the steps below:

**Step 1:** In PCC OTC, click **Reports**

**Step 2:** Select the report

**Step 3:** Define the parameters for the report

**Step 4:** From the **Report Format** dropdown menu, select **"PDF"**. If no selection is made the report will default to the HTML Format

**Step 5:** Click **Submit Request** to view the report

**Step 6:** Once the report opens, click the **Print Icon** on the PDF Navigation Bar and follow the prompts for printing, see Figure 12

#### **Figure 12: Screenshot for Printing a PDF report from PCC OTC**

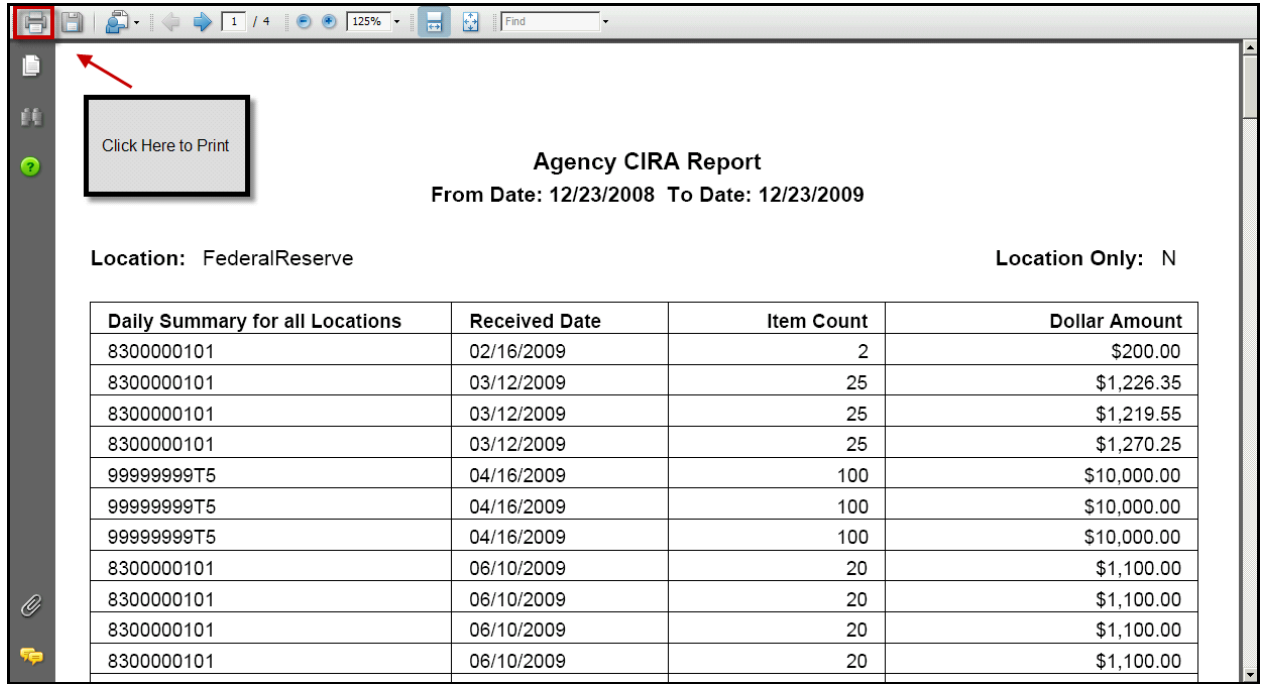

*\*The report data is from a test environment and is not reflective of real deposit activity* 

**Step 7:** Close the report window to navigate back to the PCC OTC application

#### *3.4 Downloading Reports*

Downloading reports has changed slightly with the new reports. Currently, there is an icon in the Navigation Bar for report downloading, as seen in Figure 13.

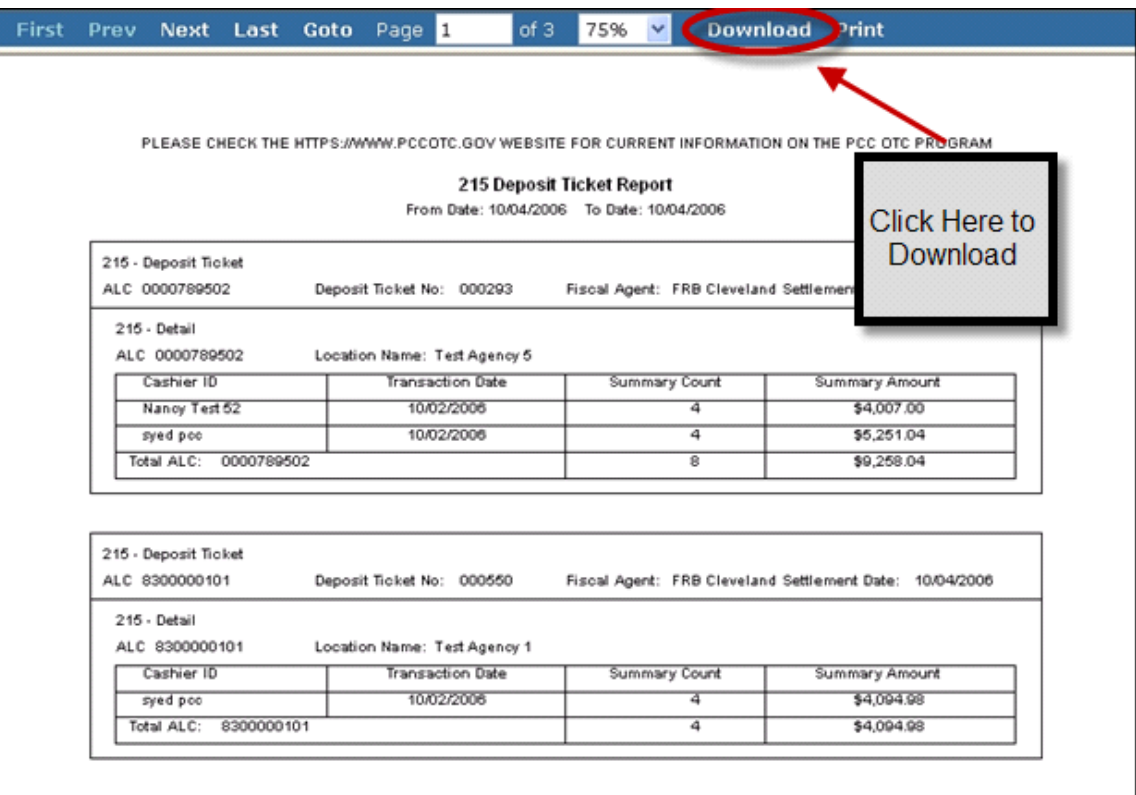

#### **Figure 13: Current Navigation Bar and Download Icon**

With the change, the report output format is selected before running a report and user is prompted to download file before the report is displayed. The section below provides step by step directions to help navigate this change.

To download a report into Excel, please follow the steps below:

**Step 1:** In PCC OTC, click **Reports** 

**Step 2**: Select the report

**Step 3:** Define the parameters for the report

**Step 4**: From the **Report Format** dropdown menu, select **"Excel"**, see Figure 14

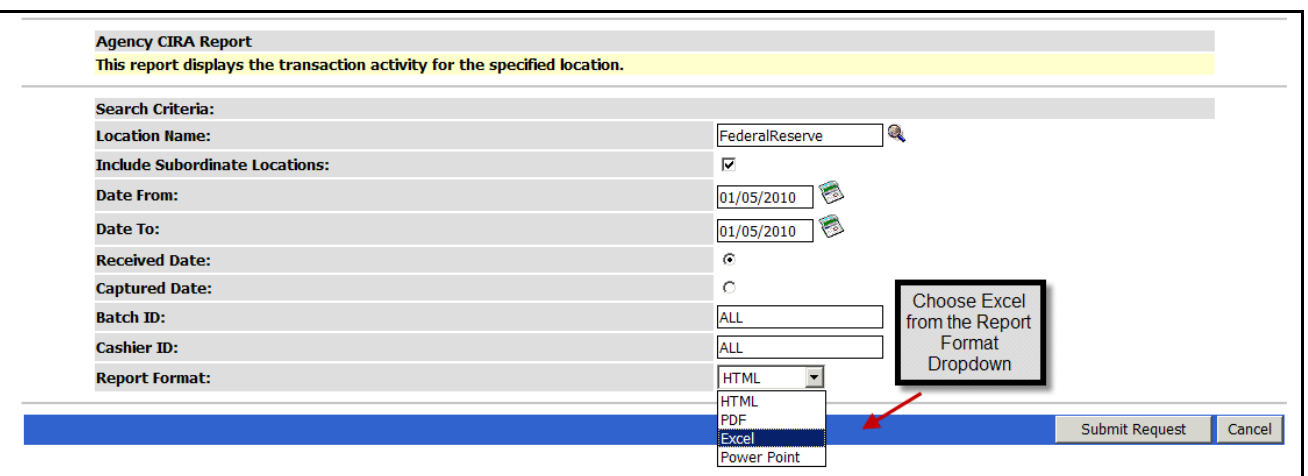

**Figure 14: Agency CIRA Parameters Page** 

**Step 5:** Click **Submit Request** to view the report or click **Cancel** to return to the PCC OTC Home Page

**Step 6:** A new window will open asking to open or save this file. Click **Save** ,see Figure 15

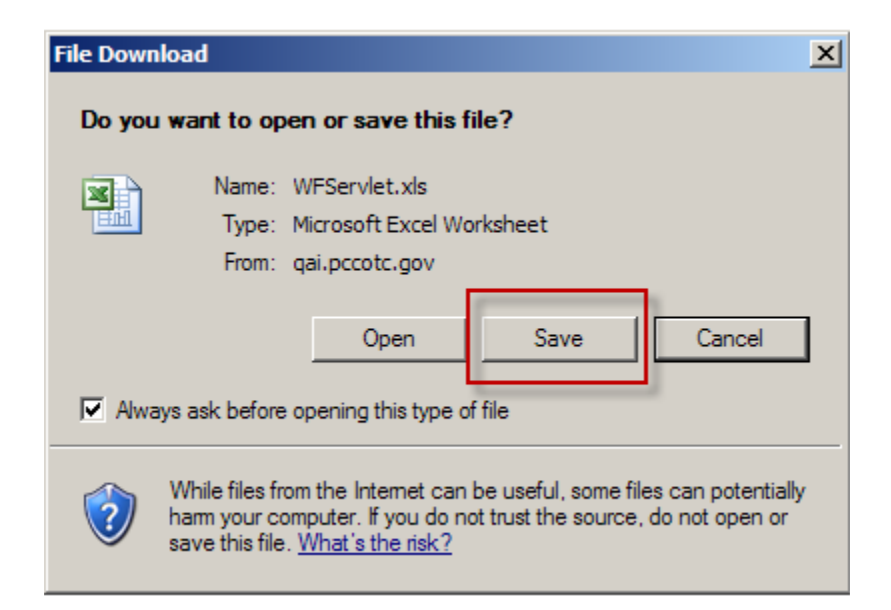

#### **Figure 15: File Download Detail**

**Step 7:** Choose where to save the document from the **Save As** window that appears. See Figure 16

**Step 8:** In **File Name**, type the new name of the file. Please note: if the file name is not updated, then it may overwrite an older version of the document**.** See Figure 16

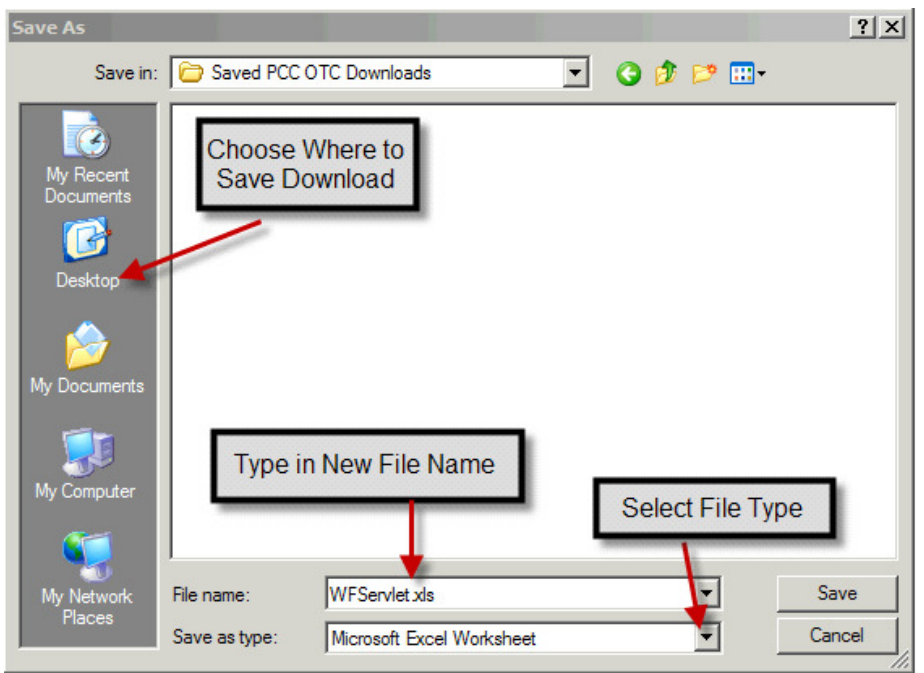

**Figure 16: Download Save As Detail** 

**Step 9:** Select the **Save as type**. For Excel, the default file extension is .xls. See Figure 16

#### **Step 10**: Click **Save.** If a **Download Complete** window appears, click **Close**

*Note: The process for downloading information from the Search Deposit or Search Adjustment functions will remain the same and the output format of the .xml or .csv file has not changed.* 

#### *3.5 Searching Reports*

While searching can be performed in any report format (i.e. HTML, PDF, Excel, PPT) utilizing the search function for the individual format, the recommended format for searching a report is PDF. The PDF format is the closest to the current search function. Below provides instructions on how to search a report in the PDF format.

**Step 1:** In PCC OTC, click **Reports**

**Step 2:** Select the report

**Step 3:** Define the parameters for the report

**Step 4:** From the **Report Format** dropdown menu, select **"PDF"**. If no selection is made the report will default to the HTML Format

#### **Step 5:** Click the **Submit Request** to view the report

**Step 6:** When the report appears, click the **Search Icon**, on the left hand side of the screen, to initiate a search. See Figure 17

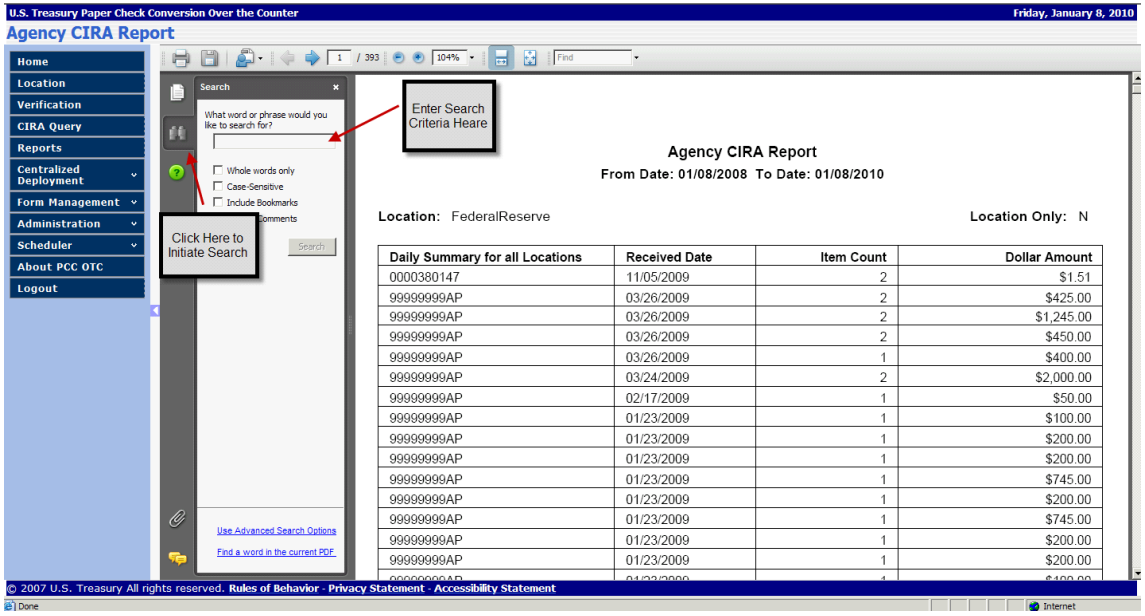

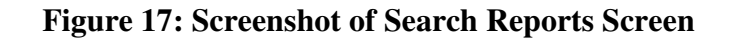

*\*The report data is from a test environment and is not reflective of real deposit activity* 

**Step 7:** On the left hand side of the screen, enter the **search criteria** to find the desired information and click **Search**. See Figure 17 above.

# **4. MS Excel Reports**

The layout of the MS Excel version of the reports has changed and is now more userfriendly because blank cells and columns have been removed making it easier to read. However, this may impact those who use the MS Excel reports for macros and/or uploads to internal systems. Be sure to review the new MS Excel layout for each report to determine if any internal macros and/or uploads need to be modified. Figure 18 shows a comparison of the before and after MS Excel output for one of the PCC OTC reports.

| A               | B C <br>E<br>D                         |                                           | н<br>G                  |                       |                           | A                                         | B                    | C.                    | D                 |
|-----------------|----------------------------------------|-------------------------------------------|-------------------------|-----------------------|---------------------------|-------------------------------------------|----------------------|-----------------------|-------------------|
|                 |                                        | <b>Agency CIRA Report</b>                 |                         |                       | <b>Agency CIRA Report</b> |                                           |                      |                       |                   |
|                 |                                        | From Date: 12/07/2009 To Date: 12/30/2009 |                         | $\overline{2}$        |                           | From Date: 01/30/2005 To Date: 12/30/2009 |                      |                       |                   |
|                 |                                        |                                           |                         |                       |                           |                                           |                      |                       |                   |
| $\overline{2}$  |                                        |                                           |                         | <b>Location Only:</b> |                           |                                           |                      |                       |                   |
|                 |                                        | <b>Location:</b><br>Agency Name           |                         |                       | 4                         | <b>Location: Agency Name</b>              |                      | <b>Location Only:</b> |                   |
| 3               |                                        |                                           |                         |                       |                           |                                           |                      |                       |                   |
|                 | <b>Daily Summary for all Locations</b> | <b>Received Date</b>                      | <b>Item Count</b>       | <b>Dollar Amount</b>  | $6\overline{6}$           | <b>Daily Summary for all Locations</b>    | <b>Received Date</b> | <b>Item Count</b>     | <b>Dollar Ame</b> |
| 4               |                                        |                                           |                         |                       | $\overline{7}$            | 8300000101                                | 07/09/2008           |                       | \$3,00            |
|                 | 0000610205                             | 12/07/2009 15:20:44                       |                         |                       | \$0.678                   | 8300000101                                | 07/09/2008           |                       | \$5,67            |
| 5               |                                        |                                           |                         |                       | 9                         | 0000789502                                | 11/13/2008           |                       | \$10,36           |
|                 | 0000610205                             | 12/07/2009 15:16:05                       |                         |                       |                           | \$0.5 10 8300000101                       | 02/16/2009           |                       | \$20              |
| $6\phantom{a}$  |                                        |                                           |                         |                       |                           | 11 8300000101                             | 03/12/2009           | 25                    | \$1,22            |
|                 | 99999999FA                             | 12/29/2009 15:11:48                       | $\overline{\mathbf{3}}$ |                       |                           | \$1.6 12 8300000101                       | 03/12/2009           | 25                    | \$1,21            |
|                 |                                        |                                           |                         |                       |                           | 13 8300000101                             | 03/12/2009           | 25                    | \$1,27            |
|                 | 6901000706                             | 12/15/2009 10:41:57                       |                         |                       |                           | \$13.0 14 9999999975                      | 04/16/2009           | 100                   | \$10,00           |
| 8               |                                        |                                           |                         |                       |                           | 15 99999999T5                             | 04/16/2009           | 100                   | \$10,00           |
|                 | 1410009920                             | 12/08/2009 15:09:41                       |                         |                       |                           | \$1.0 16 9999999975                       | 04/16/2009           | 100                   | \$10,00           |
| $\overline{9}$  |                                        |                                           |                         |                       | 17                        | 8300000101                                | 06/10/2009           | 20                    | \$1,10            |
|                 | 1410009920                             | 12/08/2009 15:08:49                       |                         | \$0.6                 |                           | 18 8300000101                             | 06/10/2009           | 20                    | \$1,10            |
| 10              |                                        |                                           |                         |                       |                           | 19 8300000101                             | 06/10/2009           | 20                    | \$1,10            |
|                 | 1410009918                             | 12/08/2009 15:08:53                       |                         | \$0.5                 |                           | 20 8300000101                             | 06/10/2009           | 20                    | \$1,10            |
| 11              |                                        |                                           |                         |                       |                           | 21 8300000101                             | 02/10/2009           |                       | \$33              |
|                 | 14160006R9                             | 12/09/2009 09:42:40                       |                         |                       |                           | 22 8300000101                             | 03/12/2009           | 25                    | 51,10             |
| 12              |                                        |                                           |                         |                       |                           | \$1.023 8300000101                        | 03/12/2009           | 25                    | \$1.39            |
|                 | 99999999CB                             | 12/29/2009 10:16:14                       | 6                       | \$637.4               |                           | 24 99999999T5                             | 04/16/2009           | 100                   | \$10,00           |
|                 |                                        |                                           |                         |                       |                           | 25 8300000101                             | 04/29/2009           |                       | \$46              |
| 13              | 99999999CB                             | 12/17/2009 15:17:24                       | $\overline{2}$          |                       |                           | 26 8300000101                             | 06/10/2009           | $\overline{2}$        | \$20              |
|                 |                                        |                                           |                         |                       |                           | \$860.0 27 8300000101                     | 06/10/2009           | $\overline{2}$        | \$20              |
| 14              |                                        |                                           |                         |                       | 28                        |                                           | Grand                | 623                   | 71.06<br>-S       |
| $\frac{15}{16}$ |                                        | <b>Grand Total:</b>                       | 21                      | \$1,516.1 29          |                           |                                           |                      |                       |                   |
|                 | <b>Current</b>                         |                                           |                         |                       | 30                        |                                           | <b>New</b>           |                       |                   |

**Figure 18: Comparison of Current (Left) and New (Right) Excel Output** 

*\*The report data is from a test environment and is not reflective of real deposit activity* 

# **5. Viewing All for Large Reports**

For HTML reports greater than 30 pages, an error message may be received when **View All** is selected from the Navigation Bar. See Figure 19.

#### **Figure 19: Large Report Error Message**

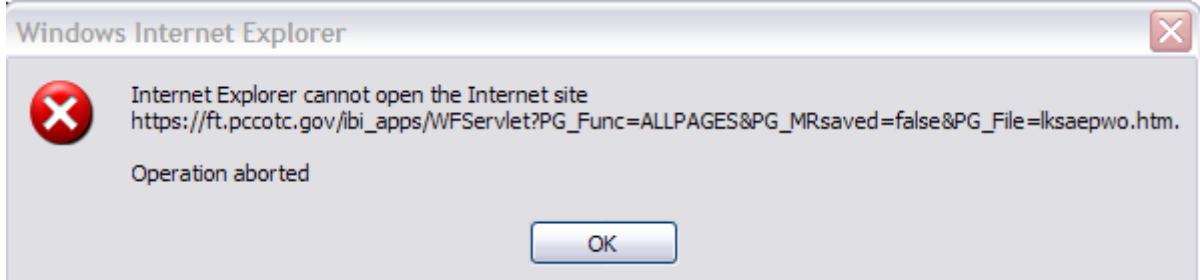

Users can still View All by selecting PDF as the report format and selecting the option from the Navigation Bar to scroll through continuously. Below are instructions on how to View All information continuously in a large report.

**Step 1:** In PCC OTC, click **Reports**

**Step 2:** Select the report

**Step 3:** Define the parameters for the report

**Step 4:** From the **Report Format** dropdown menu, select **"PDF"**. If no selection is made the report will default to the HTML Format

**Step 5:** Click **Submit Request** to view the report

**Step 6:** When the report appears, click **View Continuous Report**, on the PDF Navigation Bar. This will allow the user to scroll through the entire report. See Figure 20

#### **Figure 20: Screenshot of how to a View Continuous Report in PDF**

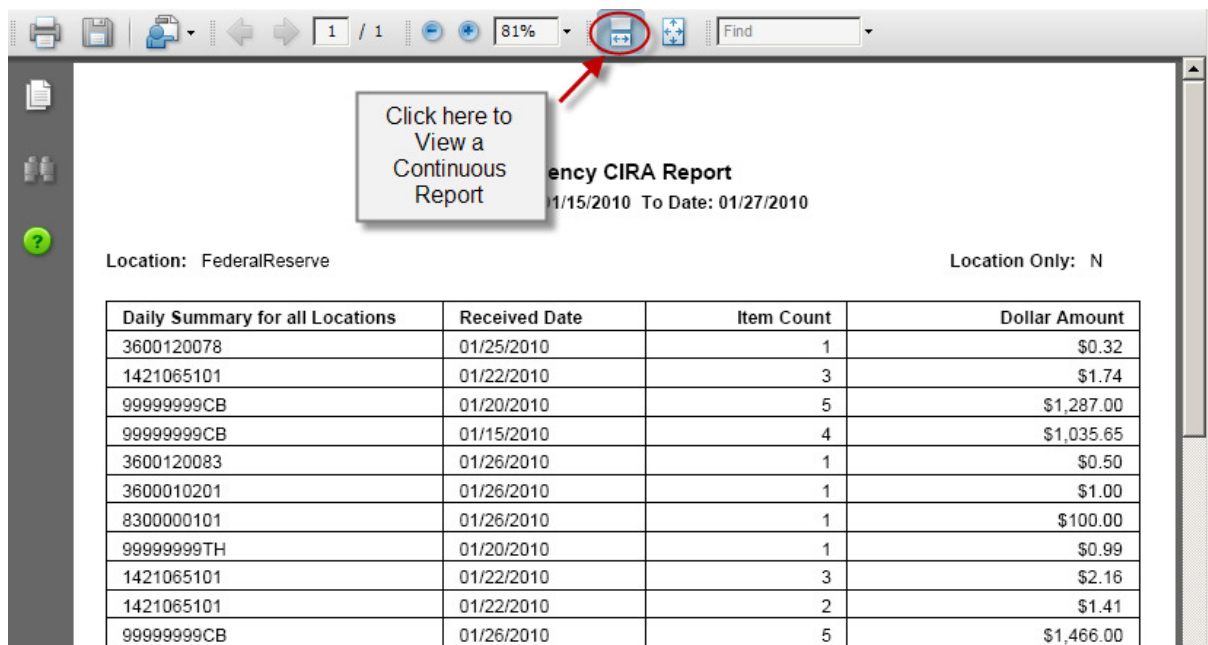

*\*The report data is from a test environment and is not reflective of real deposit activity*